# Télécharger les livres numériques du réseau de Cergy-Pontoise

mode d'emploi pour liseuse Kobo ou Bookeen (compatible DRM Abobe)

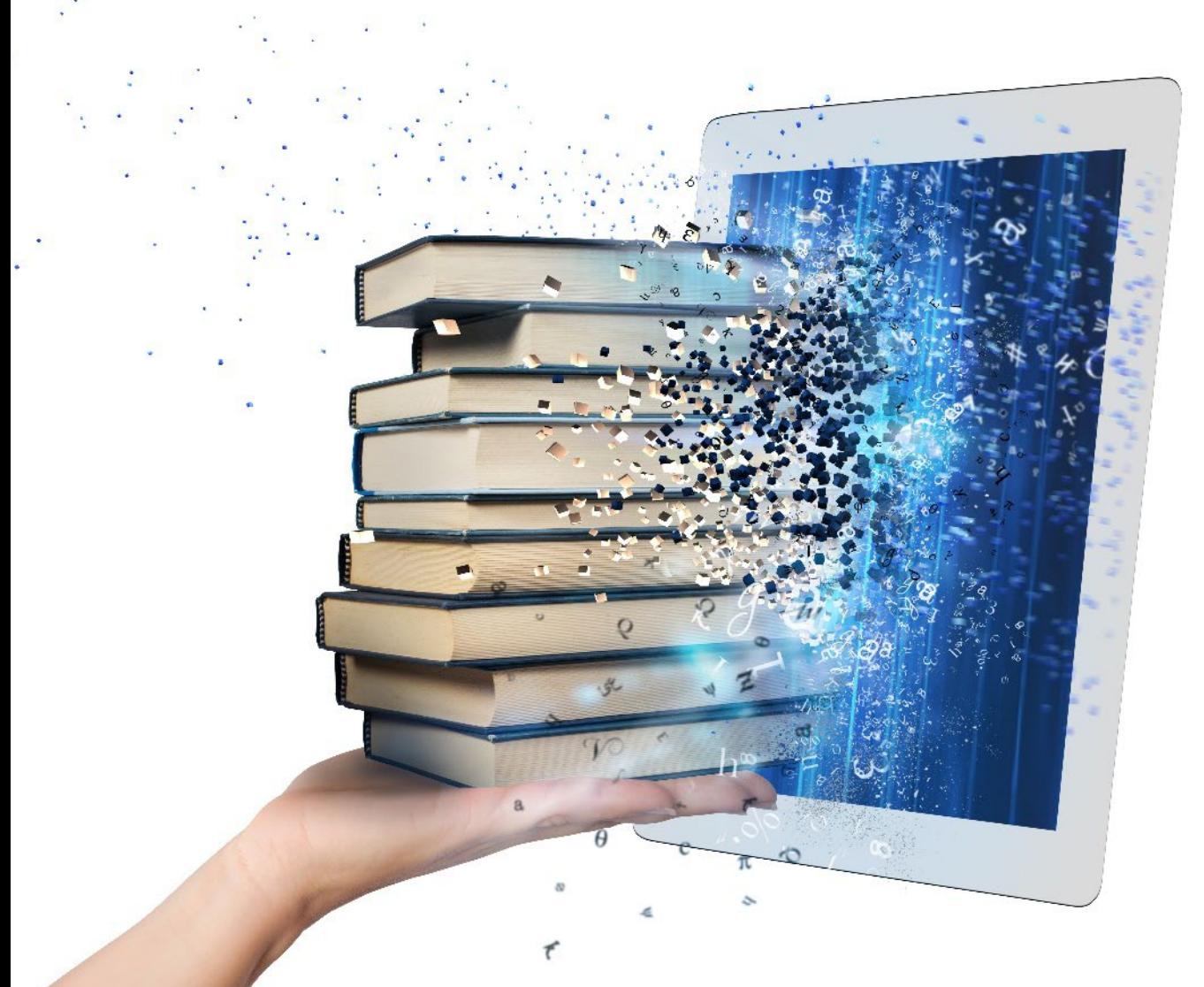

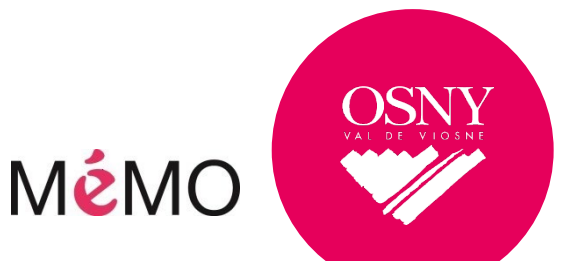

# Vous venez d'emprunter une liseuse à la médiathèque.

Maintenant, il va falloir télécharger un livre numérique.

Suivez le guide, c'est très simple.

## 1- CREER UN IDENTIFIANT ADOBE (ADOBE ID)

Les livres numériques que nous vous proposons sont protégés contre le piratage par des verrous numériques (DRM d'Abode). Pour les lire il faut créer et utiliser un identifiant Adobe (Adobe ID).

C'est un compte gratuit qui vous permet d'ouvrir les livres protégés et de les consulter sur plusieurs appareils de lecture. Pour lire le même livre sur différents appareils, chaque appareil doit être autorisé avec le même identifiant Adobe.

Pour obtenir un identifiant Adobe, vous devez utiliser une boite mail personnelle.

 $\%$  **Allez sur la page de connexion Adobe.** 

Cliquez sur Obtenir un Adobe ID

 $\%$  Remplissez le formulaire et prenez en note l'adresse électronique et le mot de passe que vous choisirez. Cochez la case « J'ai lu et j'accepte les Conditions d'utilisation et la Politique de confidentialité. » et cliquez sur S'inscrire.

 Consultez votre boîte courriel et ouvrez le message de bienvenue d'Adobe. Cliquez sur l'URL d'activation de votre compte pour compléter votre inscription.

Votre identifiant Adobe est l'adresse que vous avez saisie dans le formulaire, votre mot de passe est celui que vous aurez choisi. Ce sont ces deux informations qu'il vous faudra retenir car elles vous seront nécessaires pour autoriser les différents appareils que vous utiliserez pour lire des livres numériques.

### 2- TELECHARGER/AUTORISER UN LOGICIEL DE LECTURE SUR ORDINATEUR

 Tapez « Adobe Digital Editions » dans un moteur de recherche pour télécharger le logiciel Adobe Digital Editions sur votre ordinateur

 $\ddot{\varphi}$  À la suite de nombreux dysfonctionnements avec la version 4.5, nous vous conseillons de télécharger la version 3.0 via le lien ci-dessous :

**Windows** 

[http://download.adobe.com/pub/adobe/digitaleditions/ADE \\_3.0\\_Installer.exe](http://download.adobe.com/pub/adobe/digitaleditions/ADE%20_3.0_Installer.exe) 

Mac

[http://download.adobe.com/pub/adobe/digitaleditions/ADE\\_3.0\\_Installer.dmg](http://download.adobe.com/pub/adobe/digitaleditions/ADE_3.0_Installer.dmg) 

 Une fois le téléchargement terminé, vous pouvez entamer la procédure d'installation qui diffère selon votre système d'exploitation.

 Au lancement du logiciel, Adobe Digital Editions vous propose de l'autoriser à lire les livres numériques prêtés par les bibliothèques. Sinon dans Adobe, allez dans « Aide » puis sélectionnez « Autoriser l'ordinateur avec un compte DRM Adobe ».

 Entrez votre identifiant Adobe (Adobe ID) composé de votre adresse e-mail et du mot de passe que vous aurez choisi. Le logiciel entame la procédure d'autorisation.

 Après un instant, en cas de succès de l'opération, Adobe Digital Editions vous informe que votre ordinateur est autorisé à lire les livres de notre catalogue de livres numériques.

#### 2- EMPRUNTER UN LIVRE NUMERIQUE SUR ORDINATEUR PUIS SUR LISEUSE

Pour disposer d'un livre numérique sur votre liseuse, deux étapes successives sont nécessaires :

#### 1ère étape : télécharger un livre numérique sur votre ordinateur :

Rendez-vous sur [http://www.bibliotheques.cergypontoise.fr/.](http://www.bibliotheques.cergypontoise.fr/)

 $\%$  Identifiez-vous sur « Mon compte ».

 Aller dans la rubrique « BIBLIOTHEQUE NUMERIQUE H24 » – « LIVRES NUMERIQUES » puis « CATALOGUE LIVRES NUMERIQUES ».

 Vous arrivez sur le catalogue des livres numériques. Cliquez sur le livre numérique de votre choix. Vous pouvez utiliser les différents filtres disponibles sur la colonne de gauche, notamment pour afficher les nouveautés ou pour restreindre par genres littéraires.

 $\%$  Cliquez sur la notice du livre sélectionné puis cliquez sur EMPRUNTER si le document est disponible. Sélectionnez la plateforme LISEUSE puis votre marque de liseuse si elle est proposée (si non, choisissez AUTRES). Cliquez sur EMPRUNTER puis sur TELECHARGER.

 $\%$  Ouvrir le logiciel Adobe Digital Editions.

 Afficher vos téléchargements et cliquez sur le fichier « URLLink.acsm » afin de lancer le téléchargement. Visuellement, l'affichage d'un téléchargement dépend de votre navigateur internet.

 Le logiciel Adobe Digital Editions prend le relais et télécharge le contenu du livre numérique ainsi que ses droits d'accès dans la bibliothèque numérique.

 $\&$  Le livre numérique s'ouvre sur la première de couverture, vous pouvez démarrer votre lecture.

 Cliquez sur BIBLIOTHEQUE pour revenir à l'ensemble de vos livres numériques, et si besoin validez l'enregistrement de votre livre numérique dans la bibliothèque. Un bandeau orange vous informe du nombre de jours restants durant lequel vous pouvez consulter/lire votre livre numérique.

## 2ème étape : transférer le livre depuis l'ordinateur vers la liseuse :

 $\&$  Pour commencer le transfert, veuillez brancher votre liseuse, à l'aide du câble fourni, à votre ordinateur.

 Cliquez une première fois sur l'exemplaire de l'ouvrage que vous souhaitez transférer vers votre liseuse. Le livre numérique sélectionné apparait alors sur fond bleu.

 Faites un cliqué-glissé du livre choisi vers votre liseuse. Au départ, en gardant le clic gauche de votre souris enfoncé, une ombre du livre numérique va apparaitre surmonté d'un petit cercle rouge barré vous indiquant qu'il n'est pas possible de transférer le livre numérique où il est déjà.

 En continuant le cliqué-glissé du livre vers votre liseuse, sans lâcher le clic gauche de votre souris, le pointeur de votre souris arrive vers l'icône de votre liseuse. Le petit cercle rouge barré devient un "+" (plus) vert, vous indiquant que le livre numérique peut être transféré vers votre lieuse.

Lâchez le clic gauche et une fenêtre vous informera du transfert.

Vous pouvez voir si le livre numérique a bien été transféré en cliquant sur votre liseuse.

 Votre transfert est terminé, vous pouvez débrancher votre liseuse, et vous référer à son mode d'emploi pour accéder et consulter votre emprunt. Au terme de la période de prêt, le livre numérique ne sera plus accessible. Vous pourrez alors le supprimer de votre liseuse et de votre bibliothèque numérique dans Adobe Digital Editions.

 $\%$  Si toutefois vous souhaitez rendre un livre avant la fin de la période de prêt, il suffit de brancher votre liseuse, d'ouvrir le logiciel Adobe Digital Editions, de faire un clic-droit sur le livre et cliquer sur « Restituer l'emprunt ».

## INFORMATION COMPLEMENTAIRE

Durant leur période d'emprunt, les livres numériques peuvent à tout moment être à nouveau téléchargés si besoin (par exemple en cas d'effacement ou pour poursuivre sa lecture sur un support de lecture, tel un smartphone ou une tablette).